2014-03-14

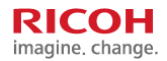

# Scan to E-mail Setting Guide

**Jan. 2014**

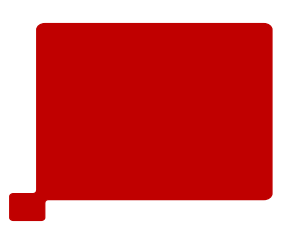

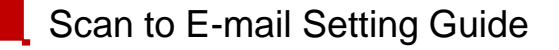

#### 기종에 따라 패널에서 설정하는 화면이 다를 수 있습니다**.**

- MP2553,3353 MPC3503,4503,5503 기준으로 만들어진 메뉴얼입니다.
- 화면이 다를 수 있으나 기본적으로 설정하는 메뉴는 흡사합니다.

#### 본 메뉴얼은 **G-mail**서버로 연결한 메뉴얼입니다**.**

- 다른 메일 서버로 연결시에는 해당 메일서버 정보를 입력해야 합니다.

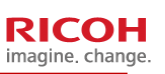

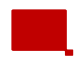

#### Scan to E-mail Setting Guide

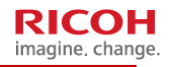

**RICOH** imagine, change.

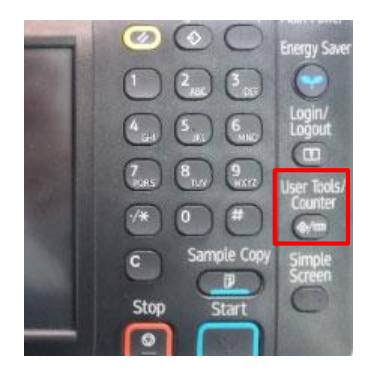

1. 복합기에서 User Tool/Counter 버튼을 누릅니다.

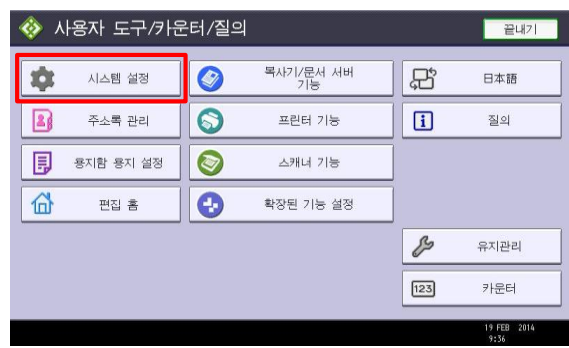

2. 사용자 도구/카운터 화면이 뜹니다. 3. 시스템 설정 버튼을 누릅니다.

## Scan to E-mail Setting Guide

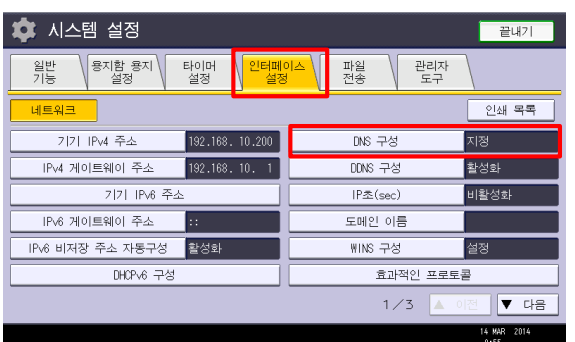

4. 파일전송 탭을 눌러준후 5. SMTP 서버를 눌러줍니다.

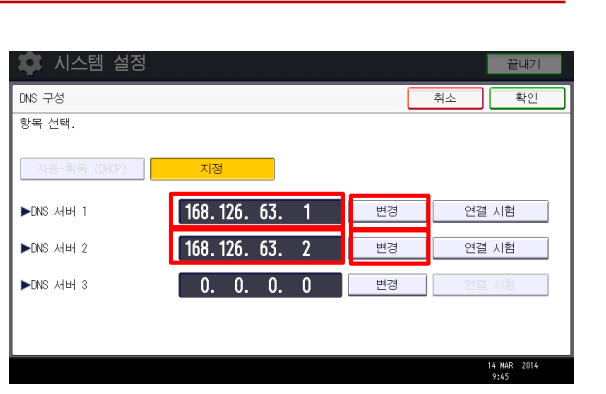

6. DNS 서버 1 과 DNS 서버2를 변경을 눌러서 입 력해 줍니다.(위에 입력된 DNS 서버 주소는 KT DNS 주소입니다.)

\*회사내 메일서버로 Scan to Mail 설정시에는 전산담당자가 지정 해준 주소로 입력

**RICOH** imagine, change.

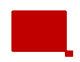

#### Scan to E-mail Setting Guide

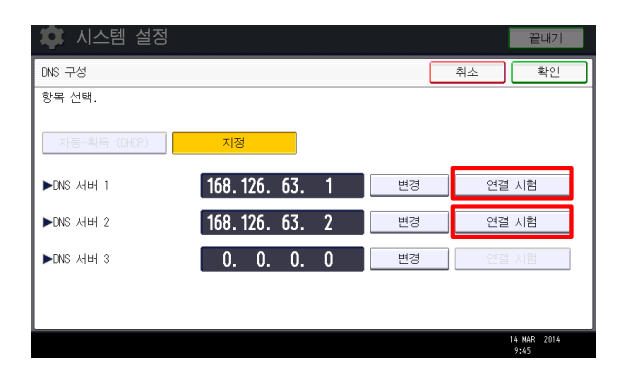

7. 입력 완료후 연결시험을 눌러서 연결여부를 테 스트 합니다.

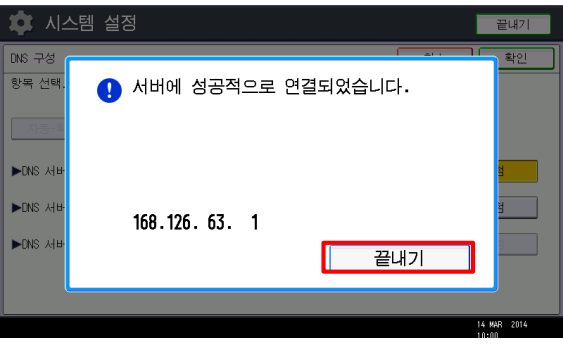

8. "서버에 성공적으로 연결되었습니다." 메세지를 확인한 후 끝내기를 누르고 확인 버튼을 눌러서 나 옵니다.

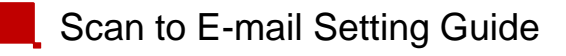

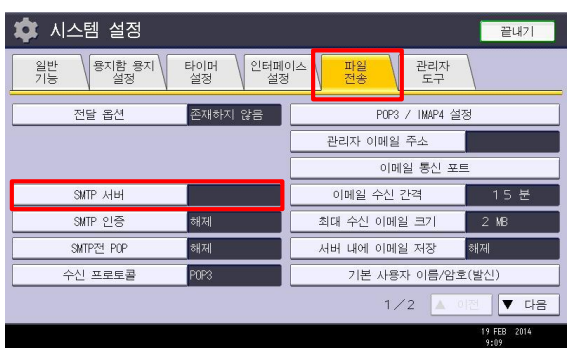

9. 다시 시스템 설정에서 SMTP 서버 버튼을 누릅 니다.

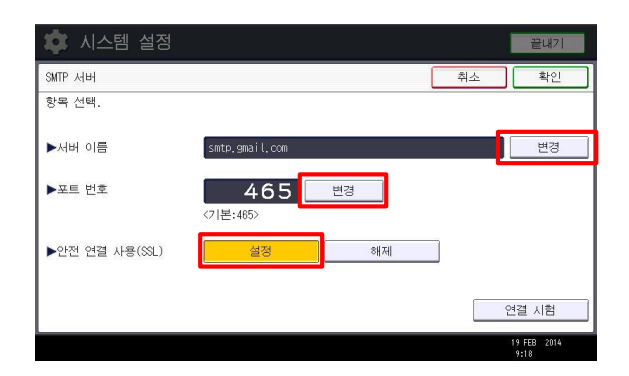

10. 다음과 같이 설정합니다. 서버이름 : smtp.gmail.com 포트번호 : 465 안전연결사용 : 설정

\*회사내 메일서버로 Scan to Mail 설정시에는 전산담당자가 지정 해준 주소로 입력

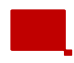

### Scan to E-mail Setting Guide

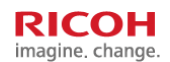

**RICOH** imagine, change.

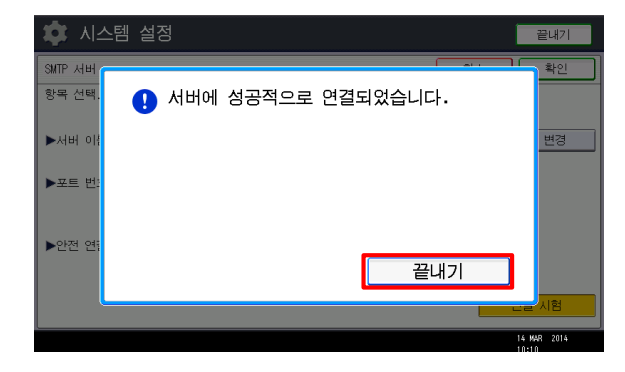

11. "서버에 성공적으로 연결되었습니다." 메세지를 확인하고 끝내기로 나옵니다.

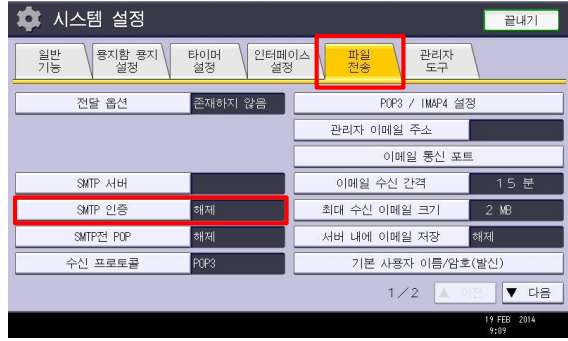

12. 다시 시스템 설정 메뉴로 나와서 파일전송 탭으 로 들어갑니다. 13. SMTP 인증 버튼을 누릅니다.

### Scan to E-mail Setting Guide

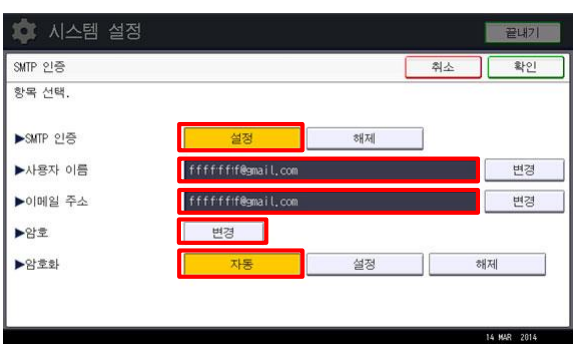

14. 다음과 같이 설합니다. SMTP 인증 : 설정 사용자 이름 : [지메일아이디](mailto:지메일아이디@gmail.com)@gmail.com 이메일 주소 : [지메일아이디](mailto:지메일아이디@gmail.com)@gmail.com 암호 : 변경을 눌러서 지메일 비밀번호를 입력 암호화 : 자동 \*회사내 메일서버로 Scan to Mail 설정시에는 전산담당자 가 지정해준 주소로 입력

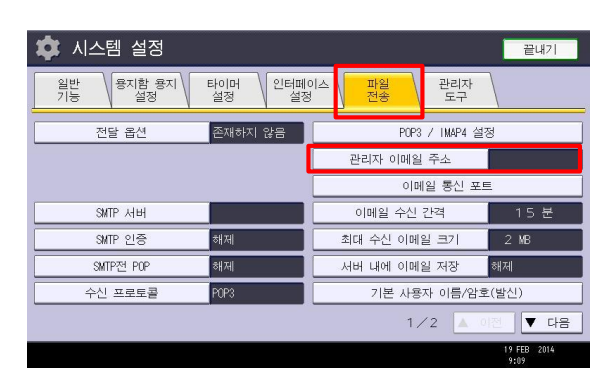

15. 끝내기로 나온후 파일전송에 관리자 이메일 주 소 버튼을 누른후 이메일 주소를 입력합니다. [지메일아이지](mailto:지메일아이지@gmail.com)@gmail.com

\*회사내 메일서버로 Scan to Mail 설정시에는 전산담당자 가 지정해준 주소로 입력

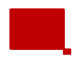

#### Scan to E-mail Setting Guide

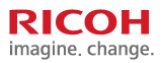

**RICOH** imagine. change.

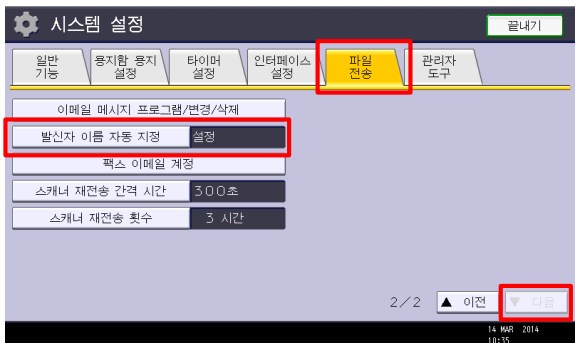

16. 파일전송 탭에서 2페이지로 내린후 발신자 이름 자동 지정을 설정으로 변경합니다. 여기까지 하시면 설정이 완료 됩니다.

#### **[**주소록 등록하기**]**

1. [User Tools/Counter] 키를 누릅니다. 2. [주소록 관리]를 누릅니다. 3. [새 프로그램]를 누릅니다. 4. 이름을 입력한 다음, [확인]를 누릅니다. 5. [이메일]을 누릅니다. 6. "이메일 주소" 아래 [변경]을 누릅니다. 특스 수신처 이메일 폴더 고룹에 추가 변경 <mark>처</mark> - 인터넷 팩스 수신처 만 -

7.스캔 받을 이메일주소를 입력합니다. 8. [확인]를 누릅니다. 9. [끝내기]를 누릅니다**.**

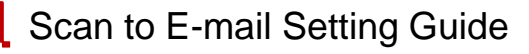

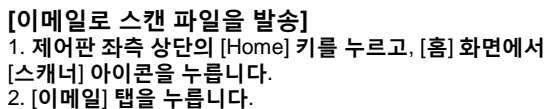

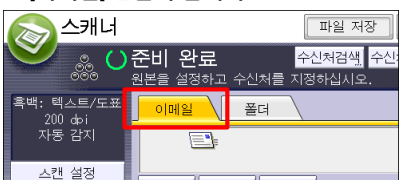

#### **3.** 대상을 지정합니다.

하나 이상의 대상을 지정하실 수 있습니다.

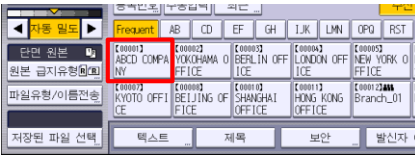

**4.** 스캔설정 확인후 시작 버튼을 누릅니다**. 5.** 전송이 완료 되었는지 **[**스캔된 파일상태**]** 버튼을 눌러 확인합니다**.**

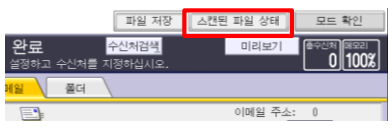

#### **6.** 상태가 완료로 확인되면 정상적으로 스캔된겁니다**.**

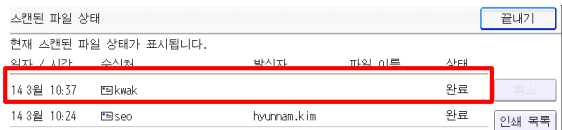